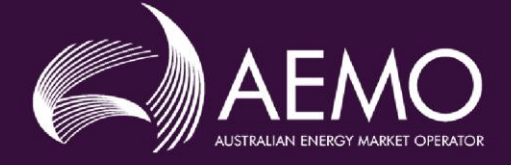

# USER GUIDE: SYSTEM MANAGEMENT'S MARKET PARTICIPANT INTERFACE

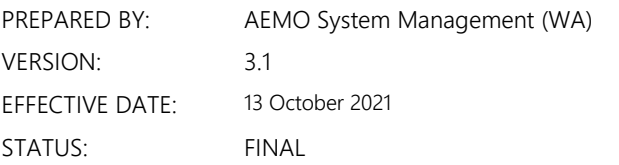

Approved for distribution and use by:

APPROVED BY: Ryan Emanuel TITLE: Manager - Operations, Governance and Integration, System Management (WA)

Australian Energy Market Operator Ltd ABN 94 072 010 327 [www.aemo.com.au](http://www.aemo.com.au/) [info@aemo.com.au](mailto:info@aemo.com.au)

NEW SOUTH WALES QUEENSLAND SOUTH AUSTRALIA VICTORIA AUSTRALIAN CAPITAL TERRITORY TASMANIA WESTERN AUSTRALIA

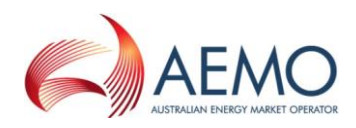

# <span id="page-1-0"></span>**IMPORTANT NOTICE**

# **Purpose**

The purpose of this user guide is to assist Market Participants in communicating with AEMO using the System Management Market Participant Interface (MPI).

This publication is generally based on information available to AEMO as at 1 December 2020. More recent information may have been included where practical.

# **Disclaimer**

AEMO has made every effort to ensure the quality of the information in this publication but cannot guarantee that information, forecasts and assumptions are accurate, complete or appropriate for your circumstances. This publication does not include all of the information that an investor, participant or potential participant in the Wholesale Electricity Market might require, and does not amount to a recommendation of any investment.

Anyone proposing to use the information in this publication (including information and reports from third parties) should independently verify and check its accuracy, completeness and suitability for purpose, and obtain independent and specific advice from appropriate experts.

Accordingly, to the maximum extent permitted by law, AEMO and its officers, employees and consultants involved in the preparation of this publication:

- make no representation or warranty, express or implied, as to the currency, accuracy, reliability or completeness of the information in this publication; and
- are not liable (whether by reason of negligence or otherwise) for any statements, opinions, information or other matters contained in or derived from this publication, or any omissions from it, or in respect of a person's use of the information in this publication.

# **Copyright**

© 2021 Australian Energy Market Operator Limited. The material in this publication may be used in accordance with the [copyright permissions on AEMO's website](http://aemo.com.au/Privacy_and_Legal_Notices/Copyright_Permissions_Notice)

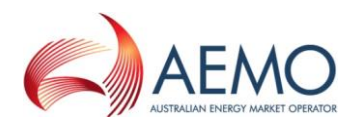

# **VERSION RELEASE HISTORY**

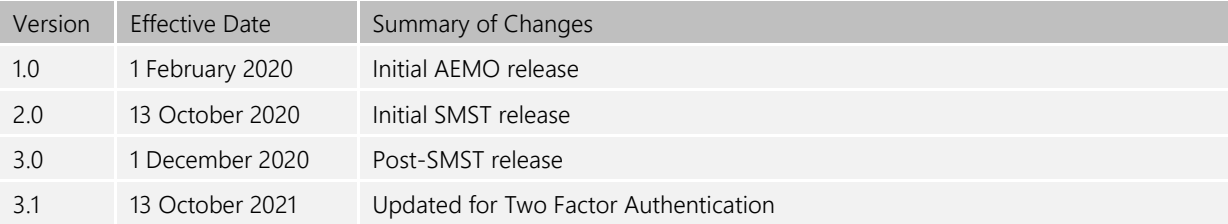

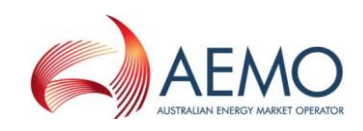

# **CONTENTS**

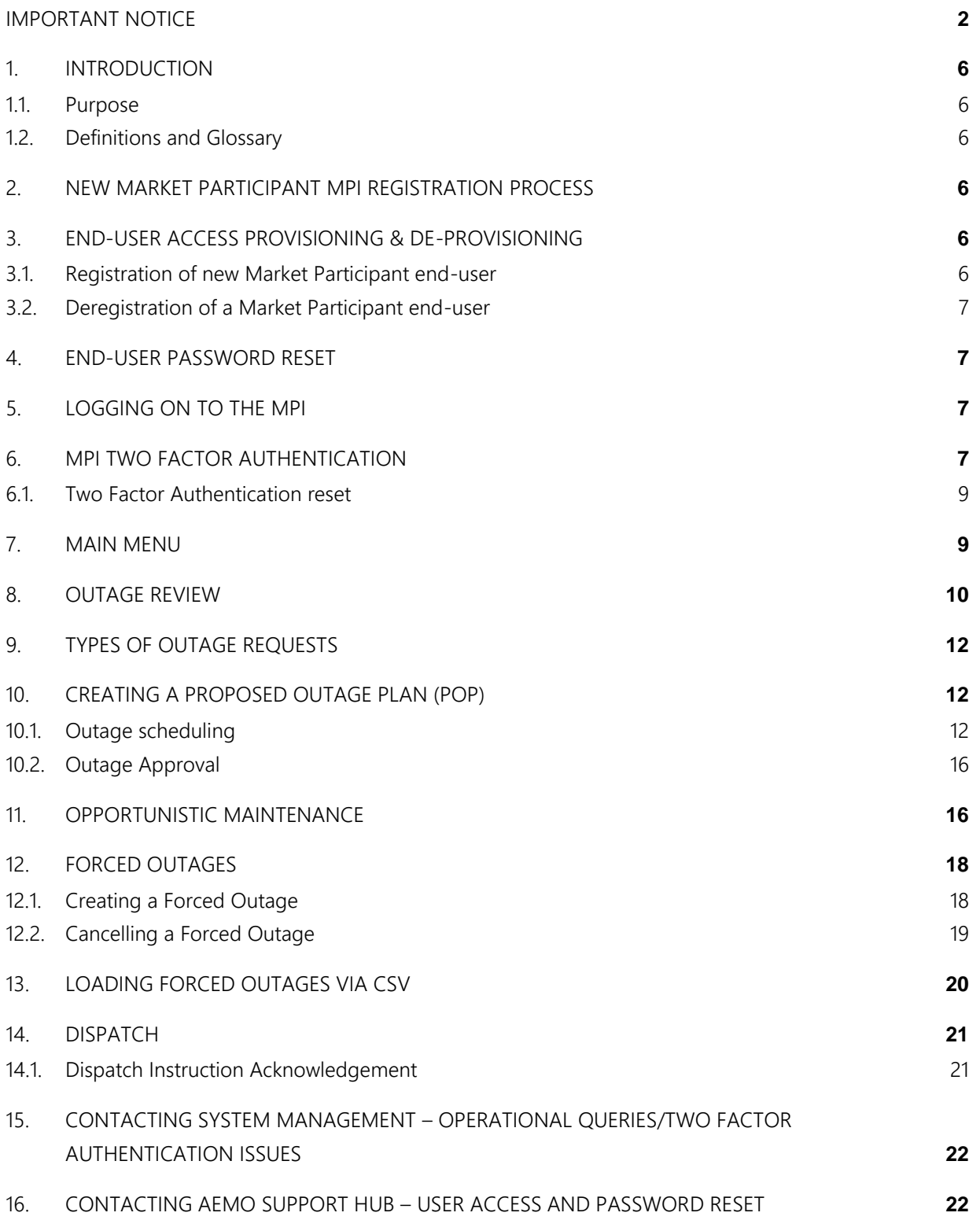

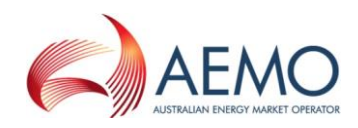

# **FIGURES**

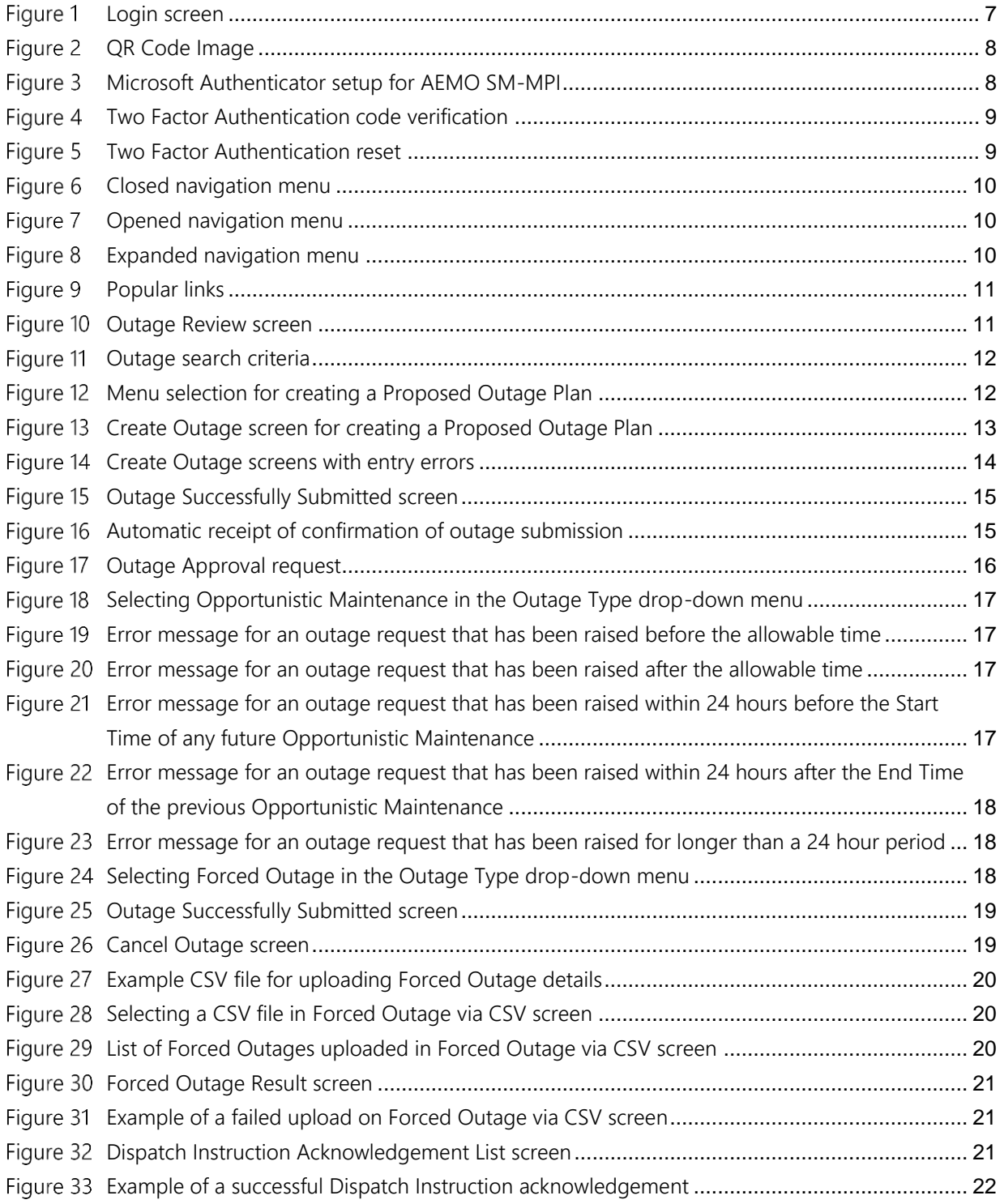

# **TABLES**

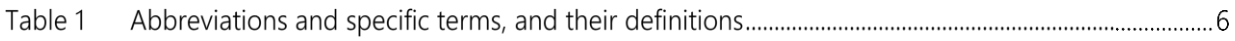

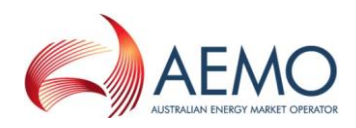

# <span id="page-5-0"></span>**1. INTRODUCTION**

#### <span id="page-5-1"></span>**1.1. Purpose**

The purpose of this user guide is to assist Market Participants in communicating with AEMO via the System Management Market Participant Interface (MPI).

# <span id="page-5-2"></span>**1.2. Definitions and Glossary**

The words, phrases and abbreviations in the table below have the meaning set out opposite them when used in this user guide.

#### **Table 1 Abbreviations and specific terms, and their definitions**

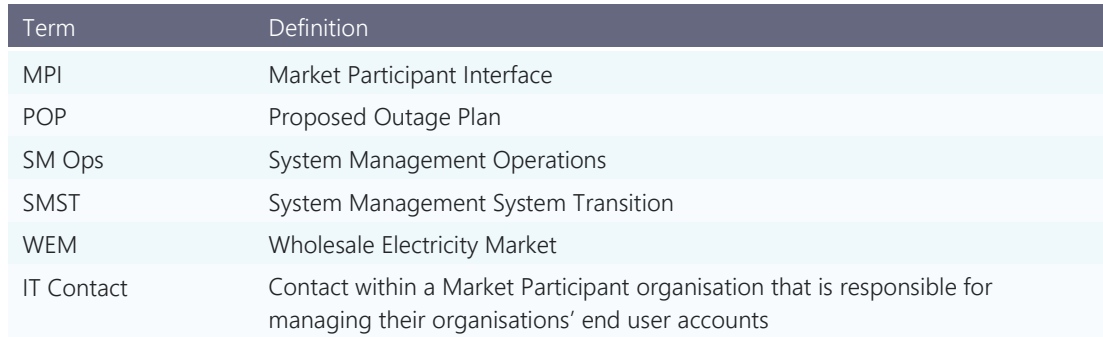

# <span id="page-5-3"></span>**2. NEW MARKET PARTICIPANT MPI REGISTRATION PROCESS**

For a Market Participant to manage System Management MPI end user accounts, they must nominate an AEMO IT Contact with the AEMO Support Hub team. AEMO SM Operations will contact the Market Participant as part of the registration process to arrange for an AEMO IT Contact nomination. The AEMO IT Contact will be responsible for registering and de-registering of System Management MPI users, as well as resetting of end user passwords, when required. The AEMO IT Contact need not be an IT specialist, it is merely a coordination and key contact point for the AEMO Support Hub team in relation to new user creations/ de-registrations and password resets.

The following key information will be required for the AEMO IT Contact nominee:

- 1. Full name;
- 2. Email address; and
- 3. Contact phone number.

# <span id="page-5-4"></span>**3. END-USER ACCESS PROVISIONING & DE-PROVISIONING**

#### <span id="page-5-5"></span>**3.1. Registration of new Market Participant end-user**

If an end user requires access to the System Management MPI they would need to advise their dedicated AEMO IT Contact. The AEMO IT Contact will call the AEMO Support Hub team to arrange System Management MPI access for the end user.

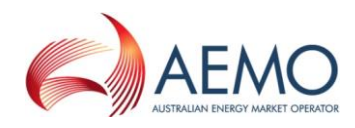

# <span id="page-6-0"></span>**3.2. Deregistration of a Market Participant end-user**

If an end user has left the organisation or no longer requires access, the AEMO IT Contact must call the AEMO Support Hub team to arrange the removal of System Management MPI access for that end user.

# <span id="page-6-1"></span>**4. END-USER PASSWORD RESET**

If an end user has forgotten their password to access the System Management MPI, they need to advise their organisations' AEMO IT Contact. The AEMO IT Contact would then call the AEMO Support Hub team to arrange for the end user's password to be reset. Once the AEMO Support Hub team has reset the end user's password, it will be communicated to the AEMO IT Contact, who will advise the end user of their new password.

# <span id="page-6-2"></span>**5. LOGGING ON TO THE MPI**

Participants can access the System Management MPI via one of the following options:

- 1. The URL directly via [https://mpi.wasm.aemo.com.au/online/mpi2/do/Login;](https://mpi.wasm.aemo.com.au/online/mpi2/do/Login)
- 2. The portal via the AEMO website > *Access Market Portals* > *System Management MPI*; or
- 3. The Market Participant Interface link via the AEMO website as per the below URL: [https://aemo.com.au/energy-systems/electricity/wholesale-electricity-market-wem/system](https://aemo.com.au/energy-systems/electricity/wholesale-electricity-market-wem/system-operations/outages-and-commissioning)[operations/outages-and-commissioning.](https://aemo.com.au/energy-systems/electricity/wholesale-electricity-market-wem/system-operations/outages-and-commissioning)

<span id="page-6-4"></span>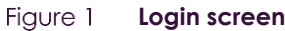

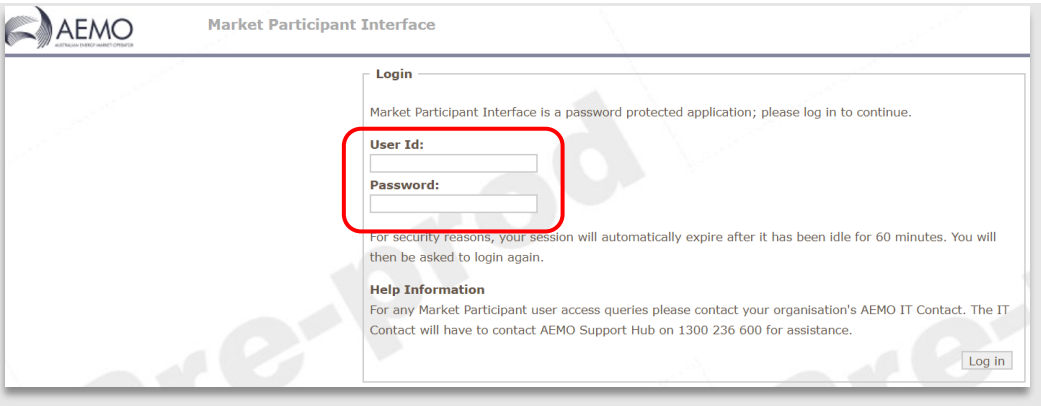

Enter your *User Id* and *Password* to login.

For security purposes, the system will log the user out if the System Management MPI has been idle for 60 minutes, and any unsaved data that has been entered will be lost. A keystroke is not classified as an interaction with MPI. A link must be selected within the application for it to remain active.

# <span id="page-6-3"></span>**6. MPI TWO FACTOR AUTHENTICATION**

AEMO has introduced two factor authentication for logging into the System Management MPI due to the associated security risk of relying on single factor authentication (*User Id*/*Password* combination).

AEMO's preferred application for Two Factor authentication is Microsoft Authenticator which is available on the iOS and Android store.

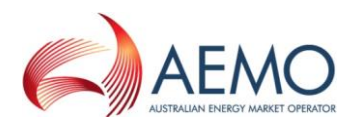

Following log on using the *User Id* and *Password*, if the end user has not logged into the MPI before (or registered for Two Factor Authentication), the end user will be presented with a QR code for scanning

#### <span id="page-7-0"></span>Figure 2 **QR Code Image**

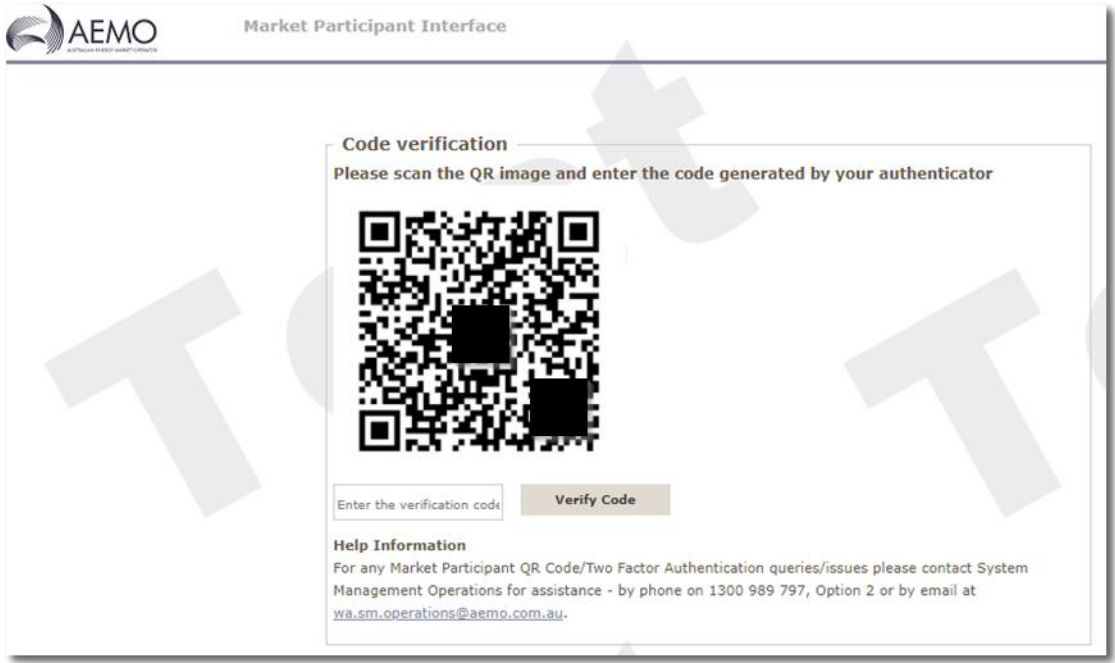

Scanning the QR Code as shown in Figure 2 using the Microsoft Authenticator application will add the account to the end user's device as seen below in Figure 3.

#### <span id="page-7-1"></span>Figure 3 **Microsoft Authenticator setup for AEMO SM-MPI**

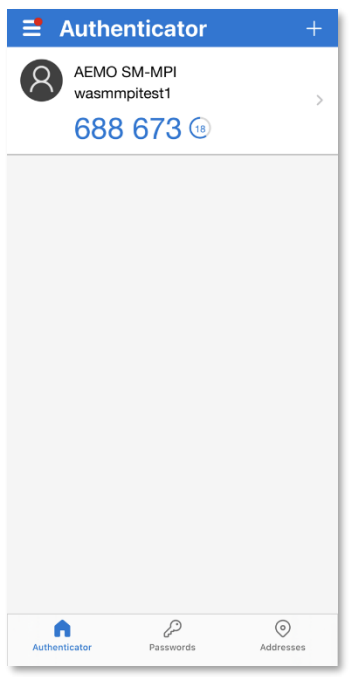

Entering the code generated by the Microsoft Authenticator application for *AEMO SM-MPI* will log the end user into the System Management MPI.

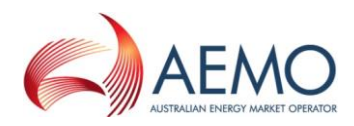

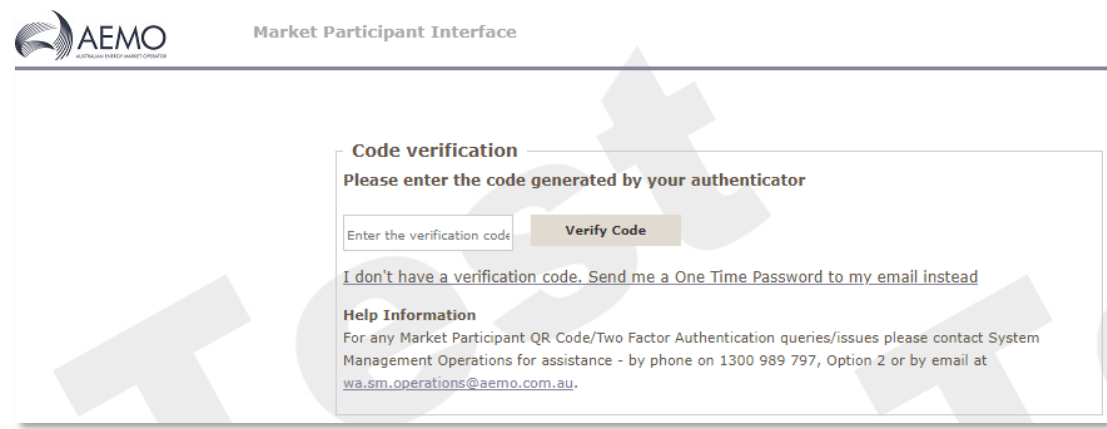

#### <span id="page-8-2"></span>Figure 4 **Two Factor Authentication code verification**

# <span id="page-8-0"></span>**6.1. Two Factor Authentication reset**

If the original authenticator device is unavailable (e.g., new phone/device), clicking *on "I don't have a verification code. Send me a One Time Password to my email instead"* will send a One Time Password email to the *User Id's* associated email account for Two Factor Authentication reset.

**Note: If Microsoft Authenticator is already setup on the device for the SM MPI, for some devices you may need to remove the existing entry first. Otherwise, an error may occur when it attempts to overwrite the existing setup.**

<span id="page-8-3"></span>**Two Factor Authentication reset** Figure 5

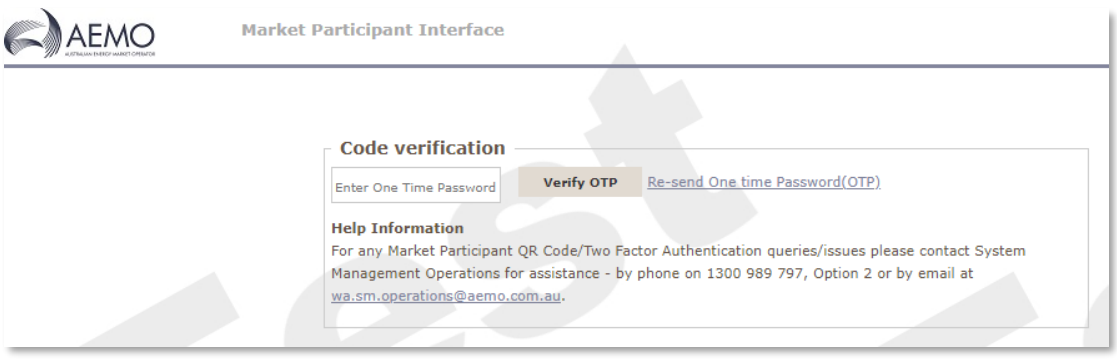

The end user will have three minutes to enter the One Time Password (under Figure 3). After such time, it will expire, and a new One Time Password will need to be requested by clicking on the "*Resend One Time Password (OTP)"* URL.

Following successful Code verification of the One Time Password, the end user will be presented with a QR Code to scan using the Microsoft Authenticator application. See Figure 2 above.

#### <span id="page-8-1"></span>**7. MAIN MENU**

Once logged in, the home page will appear. Popular links can be found to the right of the screen which allows for quick searching or entering of outages, and a hidden navigation menu on the left. To view this menu, move the mouse above the purple box and white tip arrows.

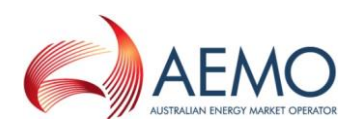

#### <span id="page-9-1"></span>Figure 6 **Closed navigation menu**

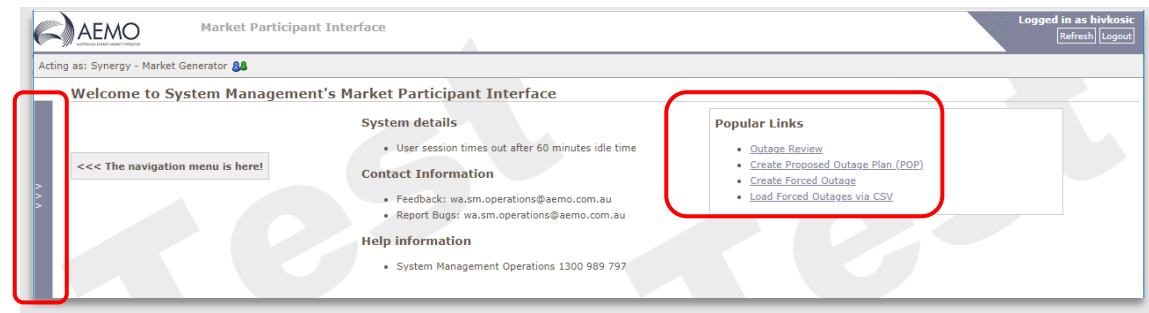

Moving the mouse over the purple box will allow a menu to appear.

<span id="page-9-2"></span>Figure 7 **Opened navigation menu**

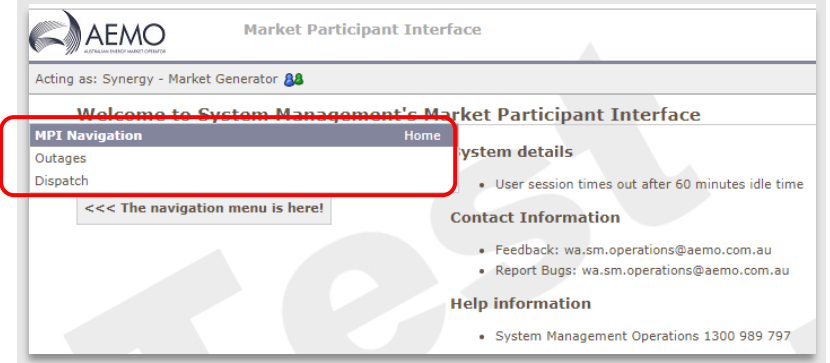

Select one of the options to expand the selection.

#### <span id="page-9-3"></span>Figure 8 **Expanded navigation menu**

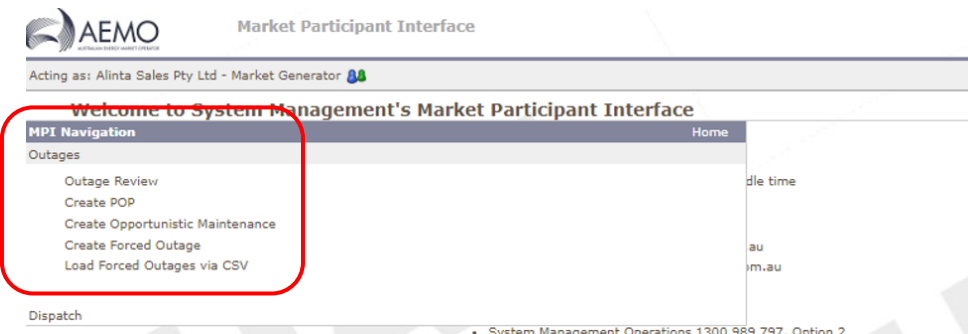

# <span id="page-9-0"></span>**8. OUTAGE REVIEW**

All Market Participants can view all other Market Participants' outages, but only when the outages are in their *Approved* or *Approved with Conditions* stage.

When an item in a category is selected, to unselect it, hold *Ctrl* and click on the previously selected resources.

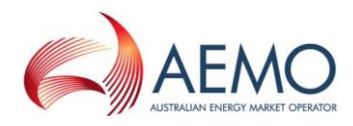

Searching based upon a nominated *Outage Number* or *Equipment Description* will cause other search criteria to be ignored, and *Wildcard* searching is supported in the Equipment Description field using either \* (asterisk) or % (percent) characters to represent multiple missing characters.

*Example:* 

*Searching for a description of \*clearing\* will cause search results to include all records where "clearing" appears anywhere in the Equipment Description field, whereas searching for a description of \*clearing (note no trailing asterisk) will cause search results to include records where the description field starts with "clearing".*

To view outages, select *Outage Review* from either the hidden menu or *Popular Links*.

#### <span id="page-10-0"></span>Figure 9 **Popular links**

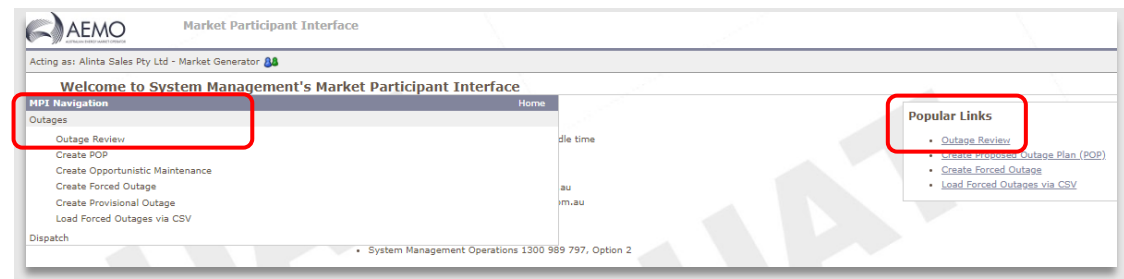

#### <span id="page-10-1"></span>Figure 10 Outage Review screen

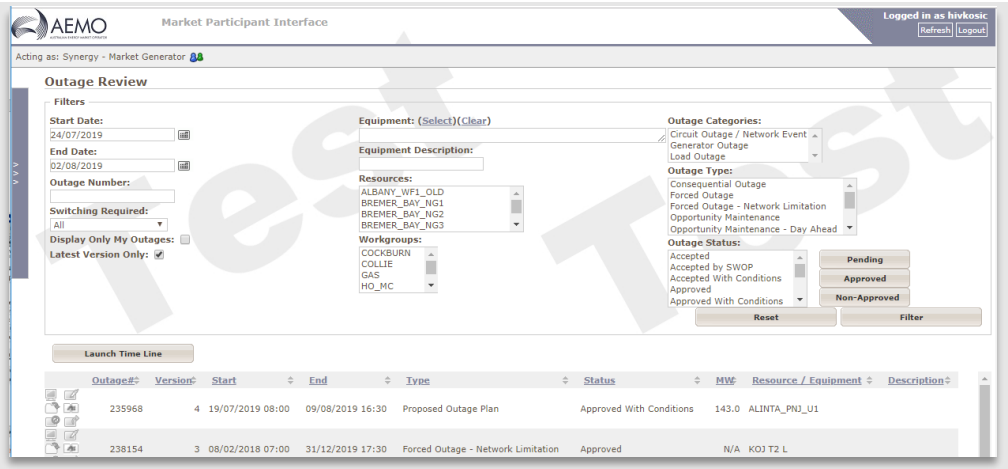

Fill out the search criteria as required. Note that multiple criteria can be selected.

To select or unselect, hold *Ctrl* and click on the selection with the mouse.

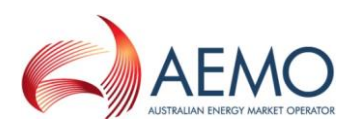

#### <span id="page-11-3"></span>Figure 11 Outage search criteria

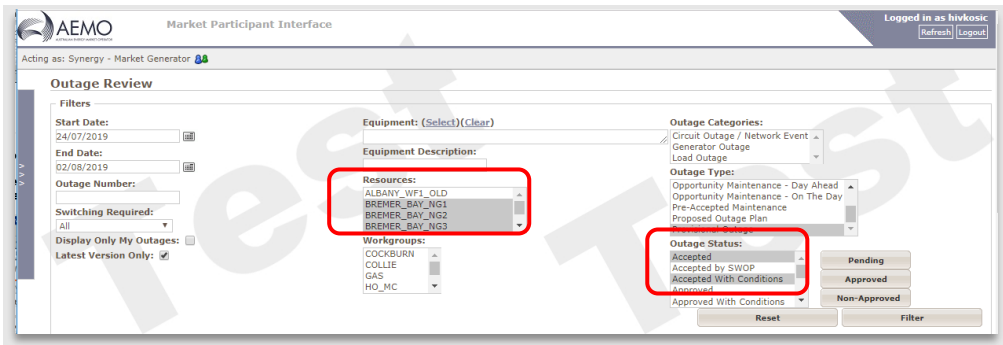

# <span id="page-11-0"></span>**9. TYPES OF OUTAGE REQUESTS**

There are three main types of outage requests that can be entered in the System Management MPI. The type of request to select depends on how far in advance of the outage the request is made. For specific timeframes, refer the Power System Operation Procedure (PSOP): Facility Outages<sup>1</sup>.

# <span id="page-11-1"></span>**10. CREATING A PROPOSED OUTAGE PLAN (POP)**

The process for Proposed Outage Plans (POP) follows:

- 1. Submitting a plan to conduct a proposed outage (outage scheduling).
- 2. Requesting approval of a proposed outage (outage approval).

# <span id="page-11-2"></span>**10.1. Outage scheduling**

An outage can be created by selecting either *Create POP* from the left-hand side hidden menu or *Create Proposed Outage Plan (POP)* from the *Popular Links* list.

<span id="page-11-4"></span>**Menu selection for creating a Proposed Outage Plan**

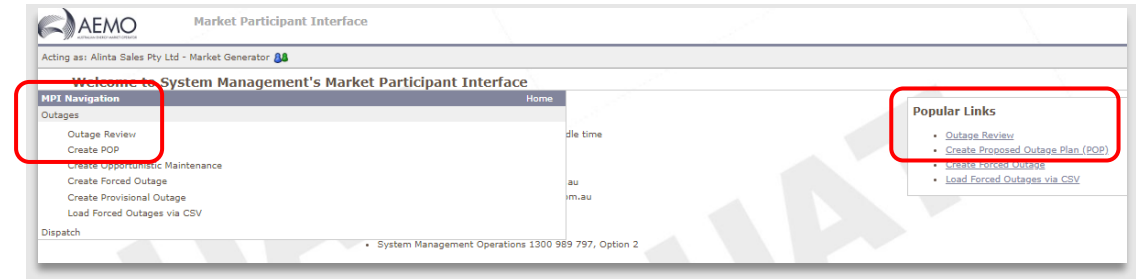

<sup>1</sup> AEMO. Available at[: https://aemo.com.au/en/energy-systems/electricity/wholesale-electricity-market-wem/procedures-policies-and](https://aemo.com.au/en/energy-systems/electricity/wholesale-electricity-market-wem/procedures-policies-and-guides/procedures)[guides/procedures](https://aemo.com.au/en/energy-systems/electricity/wholesale-electricity-market-wem/procedures-policies-and-guides/procedures)

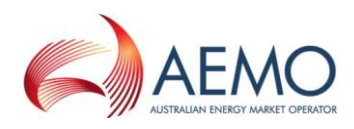

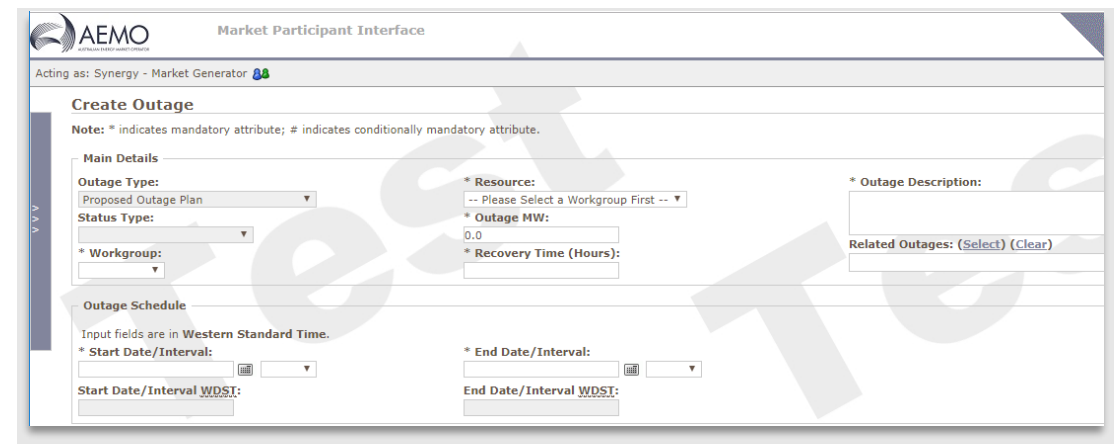

#### <span id="page-12-0"></span>**Create Outage screen for creating a Proposed Outage Plan**

Complete the details (refer to Market Rule 3.18.6) using the drop-down boxes where applicable<sup>2</sup>.

Below is a description of each field:

- 1. Outage Type: type of outage the user would like to submit.
- 2. Status Type: the Status Type appears once the outage has been created.
- 3. Workgroup: select from a dropdown list. It is the authority group linked to this Outage (Mandatory).
- 4. Resource: selected from a drop-down list. This is the resource that will be used in the Outage (Mandatory).
- 5. Outage MW: this is the value in MW that is unavailable. It is not the remaining capacity of the unit (Mandatory).
- 6. Recovery Time: this is the time it will take to bring the resource back in service if requested by AEMO to end the outage before the End Time. The time unit of measure is in hours, with a maximum allowable number of 4 digits (Mandatory).
- 7. Start Date: select from the calendar. Indicates the start date for the Outage (Mandatory).
- 8. End Date: select from the calendar. Indicates the end date for the Outage (Mandatory). Should the associated Facility be dispatched at this point, it must be able to synchronize with the power system within the times indicated in the Facility's *Standing Data*.
- <span id="page-12-1"></span>9. Start Time<sup>3</sup>: use drop down box. Indicates the Start Time Interval of the Outage (Mandatory).
- 10. End Tim[e](#page-12-1)<sup>3</sup>: use drop down box. Indicates the End Time Interval of the Outage (Mandatory).
- 11. Outage Description: a descriptive text of the Outage being requested (Mandatory). Maximum characters allowed in this field is 100.
- 12. Related Outages: any outages that may correspond to and impact the outage. This may be a transmission line entering the power station or a transformer.

<sup>&</sup>lt;sup>2</sup> For information on timeframes applicable to proposed outages, please refer to:

[https://aemo.com.au/en/energy-systems/electricity/wholesale-electricity-market-wem/system-operations/outages-and](https://aemo.com.au/en/energy-systems/electricity/wholesale-electricity-market-wem/system-operations/outages-and-commissioning/rule-change-rc_2013_15)[commissioning/rule-change-rc\\_2013\\_15](https://aemo.com.au/en/energy-systems/electricity/wholesale-electricity-market-wem/system-operations/outages-and-commissioning/rule-change-rc_2013_15)

<sup>3</sup> Start and End Times are based on Trading Intervals. For example, Interval 08:00 is anytime between 08:00:00 and 08:29:59, and if the outage is to finish at 16:20, then interval 16:00 is to be selected.

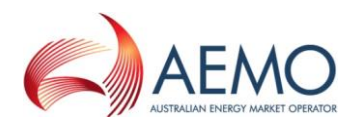

- 13. Risk of outage extending beyond requested End Time: textual description indicating the risk assessment of the Outage extending past the requested End Date and End Time (Mandatory). Maximum characters allowed in this field is 250.
- 14. Contingency Plan: textual description indicating the approach if the unit is requested by AEMO to return from Outage sooner than scheduled (Mandatory). Maximum characters allowed in this field is 250.
- 15. Operational Information: textual description indicating the impact on the operation (Mandatory). Maximum characters allowed in this field is 720. If applicable, Participants should include information on whether the proposed outage is Mandatory Routine Maintenance.
- 16. Switching required: indication of whether a Switching Operator will be required to isolate the outage equipment.
- 17. Points of Isolation: required if a Switching Operator is required to do switching. Click on the 'Select' link for options.
- 18. Points of Isolation Description: a textual description of the Points of Isolation if specific Points of Isolation aren't known to user.
- 19. Declaration: required for Participants to declare that the relevant capacity or capability meets the availability requirements set out in the Market Rules, or provide an exception to this declaration, as appropriate<sup>4</sup> (Mandatory).

Select the *Check Details* button once details are completed to validate entries. Any errors will be indicated in pink.

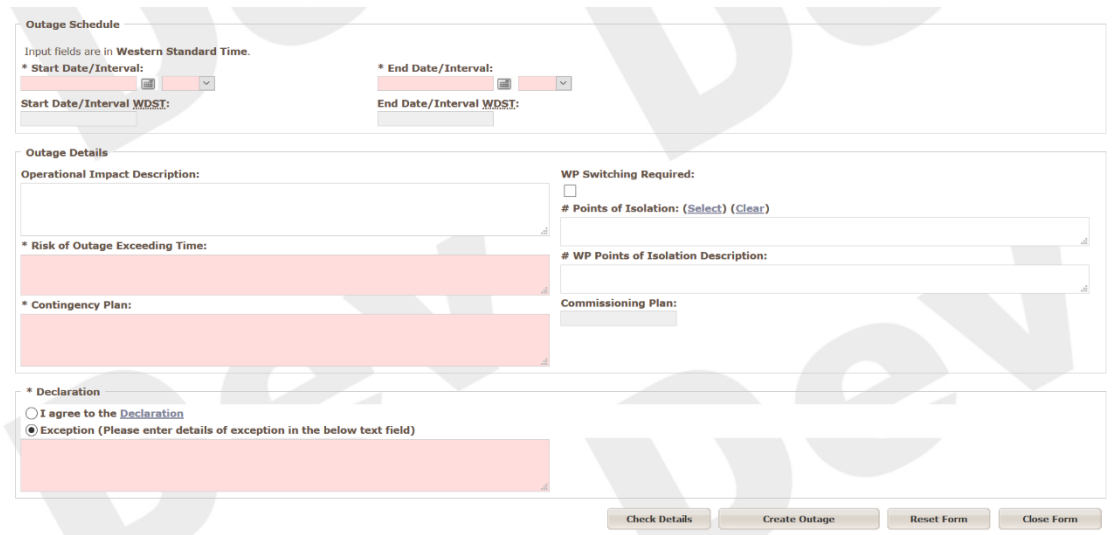

#### <span id="page-13-0"></span>**Create Outage screens with entry errors**

Once all errors have been corrected, select the *Create Outage* button to submit the outage. The *Outage Successfully Submitted* screen should appear and an outage number will appear at the top of the screen.

<sup>4</sup> AEMO. Outage declaration requirements available at[: https://aemo.com.au/en/energy-systems/electricity/wholesale-electricity](https://aemo.com.au/en/energy-systems/electricity/wholesale-electricity-market-wem/system-operations/outages-and-commissioning/outage-declaration)[market-wem/system-operations/outages-and-commissioning/outage-declaration](https://aemo.com.au/en/energy-systems/electricity/wholesale-electricity-market-wem/system-operations/outages-and-commissioning/outage-declaration)

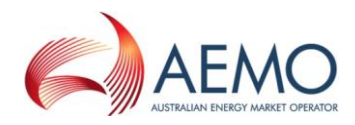

#### <span id="page-14-0"></span>Figure 15 Outage Successfully Submitted screen

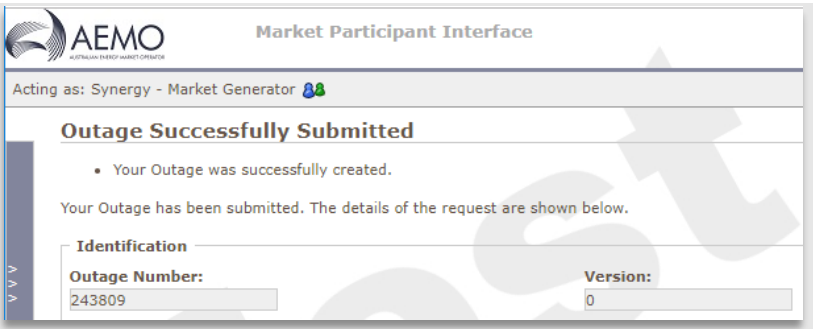

Please quote the *Outage Number* provided when calling AEMO regarding this outage. Once the outage has been submitted, an email will be sent to the users' inbox confirming any details of the outage along with its current status.

AEMO will evaluate the outage and advise the Participant by email whether the proposal is acceptable.

#### <span id="page-14-1"></span>**Automatic receipt of confirmation of outage submission**

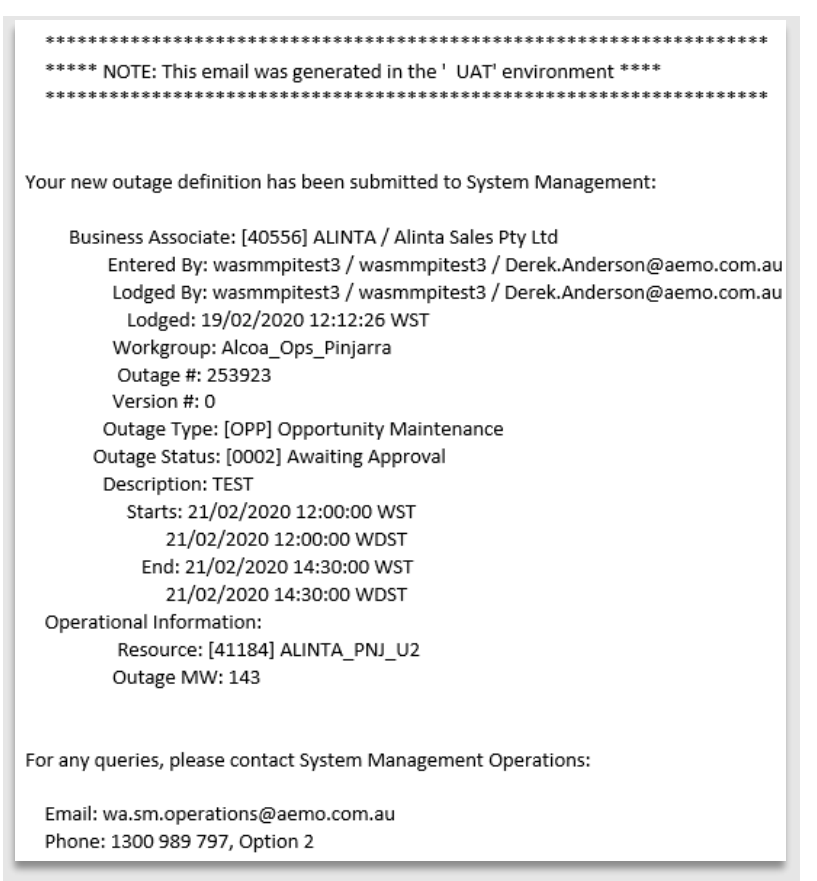

If the outage has been *Accepted* and the user wishes it to be cancelled, the outage may be cancelled from the *Outage Review* screen by selecting the red cancel icon to the left of the outage number  $\Box$  (under the action column).

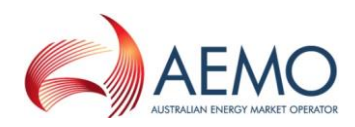

# <span id="page-15-0"></span>**10.2. Outage Approval**

After an Outage Plan has been *Accepted by AEMO* and it is still the intention of the Market Participant to go ahead with the outage, the Market Participant is required to request *Approval* from AEMO.

Once the relevant outage has been found, click the *Request Approval for Outage* icon to the lefthand side of the outage number. The icon has an orange arrow protruding from the box  $\Box$ .

The icon will take the user to the *Outage Approval Request* page. If the details of the outage are still correct, scroll to the bottom of the page and select the *Request Approval* button.

#### <span id="page-15-2"></span>Figure 17 Outage Approval request

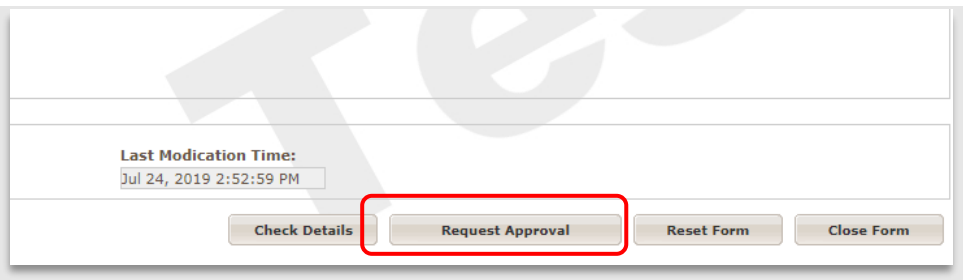

The *[Outage Successfully Submitted](#page-14-0)* will appear at the top of the page. Once the request for approval has been submitted, select *Close Form* on the bottom right of the screen. Note that if the End Time interval of the outage is estimated due to outage circumstances, the End Time can be changed by clicking on the *Shrink Outage Dates* icon. The icon has a blue arrow protruding from a white folder  $\Box$ 

# <span id="page-15-1"></span>**11. OPPORTUNISTIC MAINTENANCE**

The information required for this form of outage is the same as that required for the *[Proposed](#page-11-1)  [Outage Plan.](#page-11-1)* 

Enter the details and click *Check Details*, then click the *Create Outage* button. The *Outage Successfully Submitted* screen should appear if there are no errors.

Select *Outages > Create Opportunistic Maintenance* from the hidden menu.

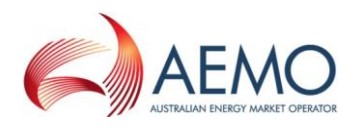

#### <span id="page-16-0"></span>**Selecting Opportunistic Maintenance in the Outage Type drop-down menu**

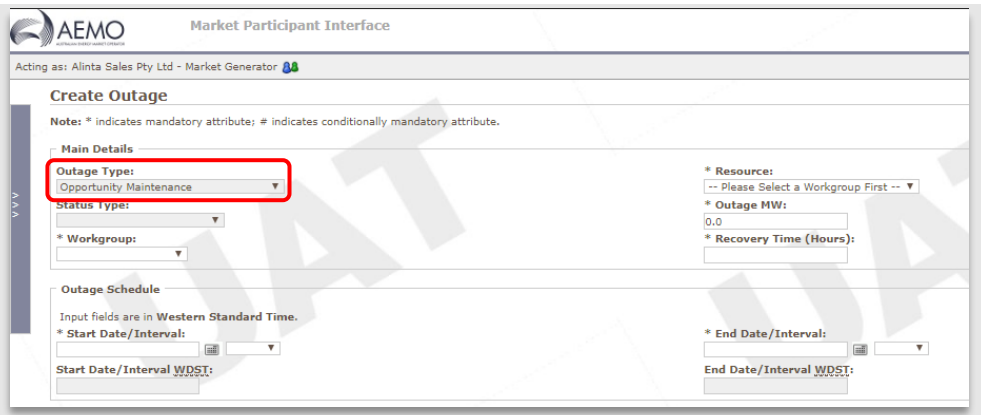

If any outage has been raised before the allowable time, the message i[n Figure 19](#page-16-1) will appear after you select *Check Details*.

#### <span id="page-16-1"></span>**Error message for an outage request that has been raised before the allowable time**

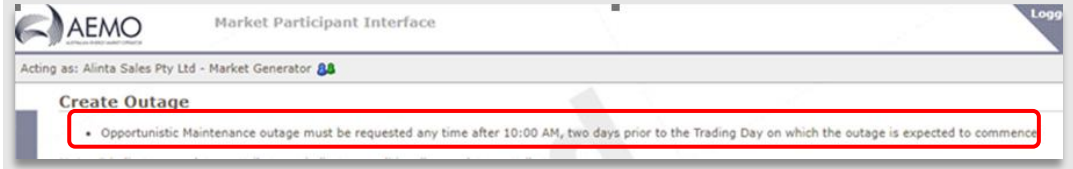

If any outage has been raised after the allowable time. the message in [Figure 20](#page-16-2) will appear on the top of the screen after you select *Check Details*.

#### <span id="page-16-2"></span>Figure 20 **Error message for an outage request that has been raised after the allowable time**

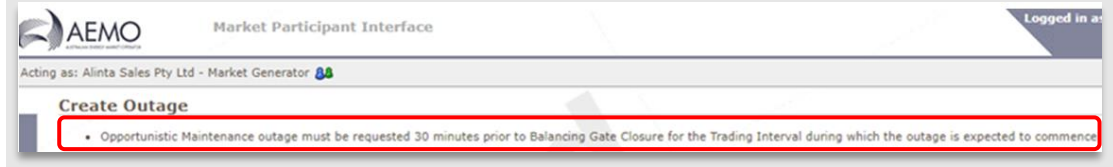

If any outage has been raised within 24 hours before the Start Time of any future Opportunistic Maintenance, the message in [Figure 21](#page-16-3) will appear on the top of the screen after you select *Check Details*.

#### <span id="page-16-3"></span>**Error message for an outage request that has been raised within 24 hours before the Start Time of any future Opportunistic Maintenance**

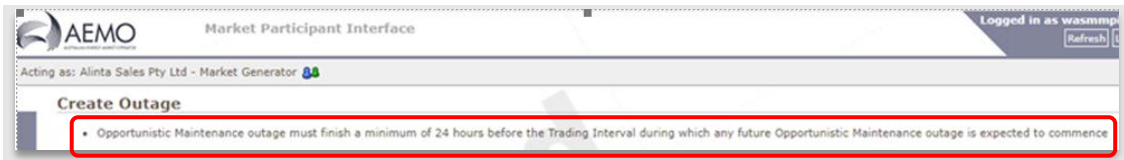

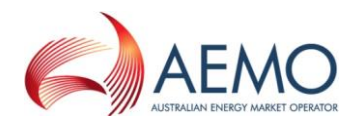

If any outage has been raised within 24 hours after the End Time of the previous Opportunistic Maintenance, the message in [Figure 22](#page-17-2) will appear on the top of the screen after you select *Check Details*.

#### <span id="page-17-2"></span>**Error message for an outage request that has been raised within 24 hours after the End Time of the previous Opportunistic Maintenance**

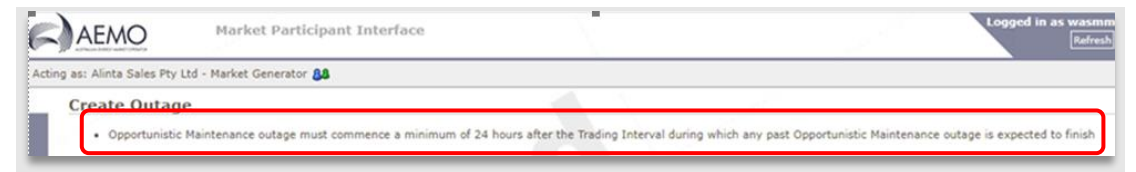

If any outage has been raised for longer than a 24 hour period, the message i[n Figure 23](#page-17-3) will appear on the top of the screen after you select *Check Details*.

#### <span id="page-17-3"></span>Figure 23 **Error message for an outage request that has been raised for longer than a 24 hour period**

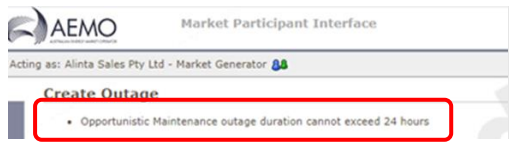

Note that if the End Time interval of the outage is estimated due to outage circumstances, the End Time can be shrunk by clicking on the *Shrink Outage Dates* icon. The icon has a blue arrow protruding from a white folder  $\Box$ 

#### <span id="page-17-0"></span>**12. FORCED OUTAGES**

*Forced Outages* are outages without approval (refer to Market Rule 3.21).

*Forced Outages* can be submitted via the MPI a maximum of 15 days after the event and up to 60 days ahead of time.

#### <span id="page-17-1"></span>**12.1. Creating a Forced Outage**

Select *Outages > Create Forced Outage* from the either the hidden menu or Popular Links.

#### <span id="page-17-4"></span>**Selecting Forced Outage in the Outage Type drop-down menu**

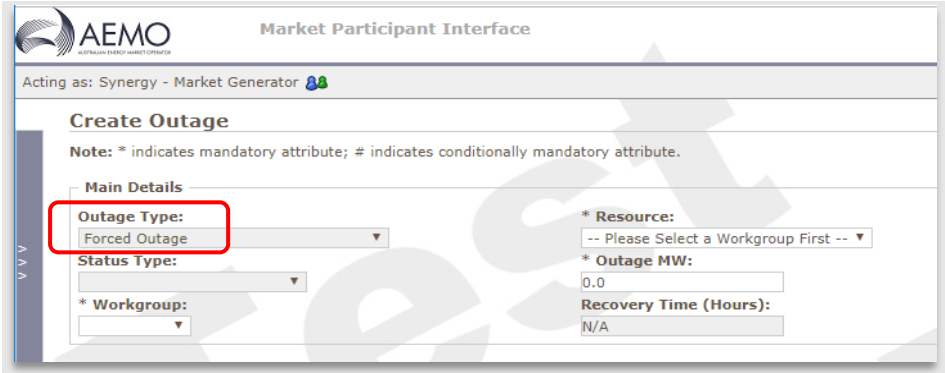

Enter details in the appropriate fields (refer to Market Rule 3.21.4).

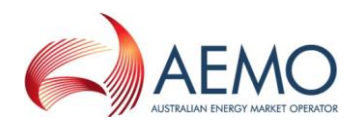

Note that if the End Time interval of the outage is estimated due to outage circumstances, the End Time can be later shrunk by clicking on the *Shrink Outage Dates* icon. The icon has a blue arrow protruding from a white folder  $\Box$ 

Once the details have been entered, click on the *Create Outage* button. The *[Outage Successfully](#page-14-0)  [Submitted](#page-14-0)* screen should appear.

Please quote the *Outage Number* provided when calling AEMO regarding this outage.

#### <span id="page-18-1"></span>Figure 25 Outage Successfully Submitted screen

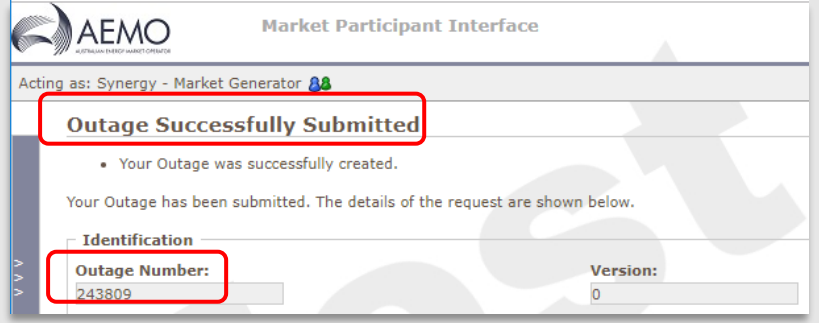

# <span id="page-18-0"></span>**12.2. Cancelling a Forced Outage**

A Forced Outage may be cancelled up to 15 Trading Days after the outage Start Time.

The outage may be cancelled from the outage review screen, by selecting the red cancel icon under the action column  $\Box$ . Note that the red icon may not appear until approximately 5 minutes after the outage is entered, and will be a grey icon if it is after 15 Trading Days.

The *Cancel Request Screen* will then appear.

<span id="page-18-2"></span>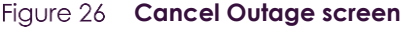

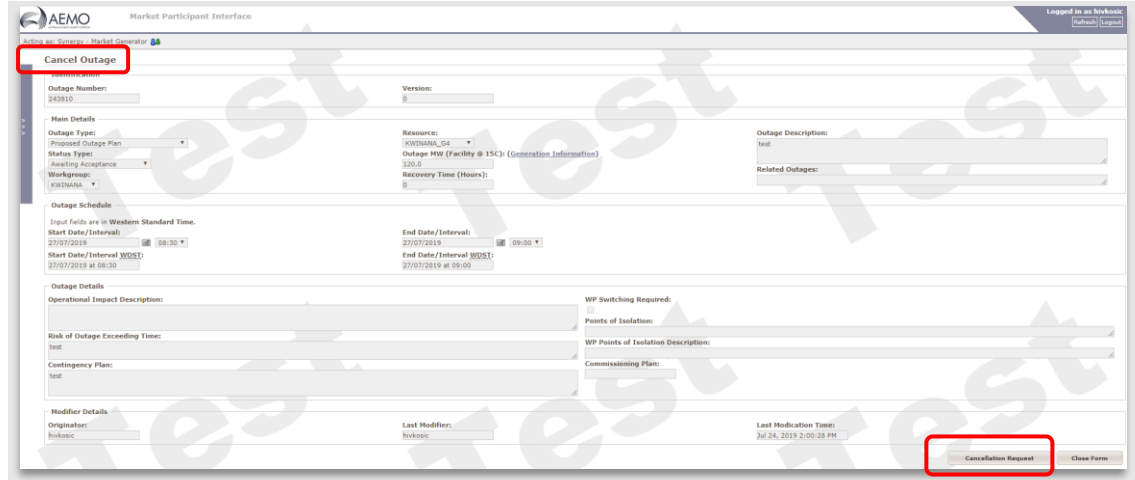

Select *Cancellation Request* on the bottom right of the screen. The *[Outage Successfully Submitted](#page-14-0)* should then appear.

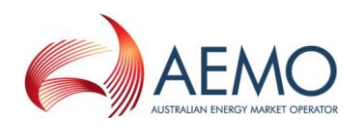

# <span id="page-19-0"></span>**13. LOADING FORCED OUTAGES VIA CSV**

A list of Forced Outages can be submitted via a CSV file upload if this file is in the format required by MPI<sup>5</sup>.

To upload a CSV file, select the *Load Forced Outages via CSV* from the left-hand menu. The information entered into the CSV file should be in the following format:

**<<ACTION,OUTAGE\_NUMBER,RESOURCE\_ID,WORKGROUP,OUTAGE\_MW,START\_DATE,START\_INTERVA L,END\_DATE,END\_INTERVAL,OPERATIONAL\_IMPACT\_DESC,OUTAGE\_DESCRIPTION>>**

#### <span id="page-19-1"></span>Figure 27 **Example CSV file for uploading Forced Outage details**

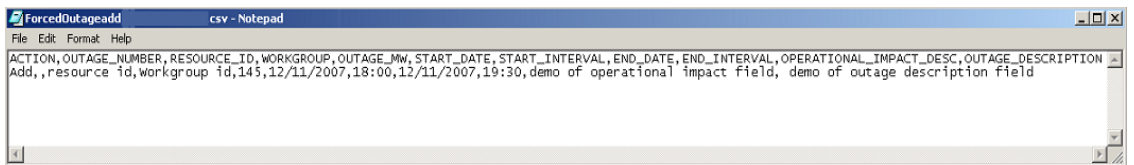

Save the CSV file. Select the *Choose File* button and select the CSV file, then click *Load*.

<span id="page-19-2"></span>**Selecting a CSV file in Forced Outage via CSV screen**

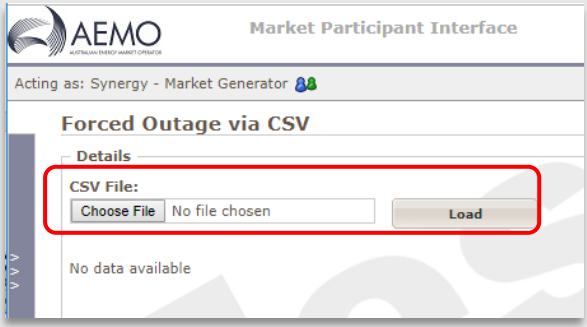

#### <span id="page-19-3"></span>**List of Forced Outages uploaded in Forced Outage via CSV screen**

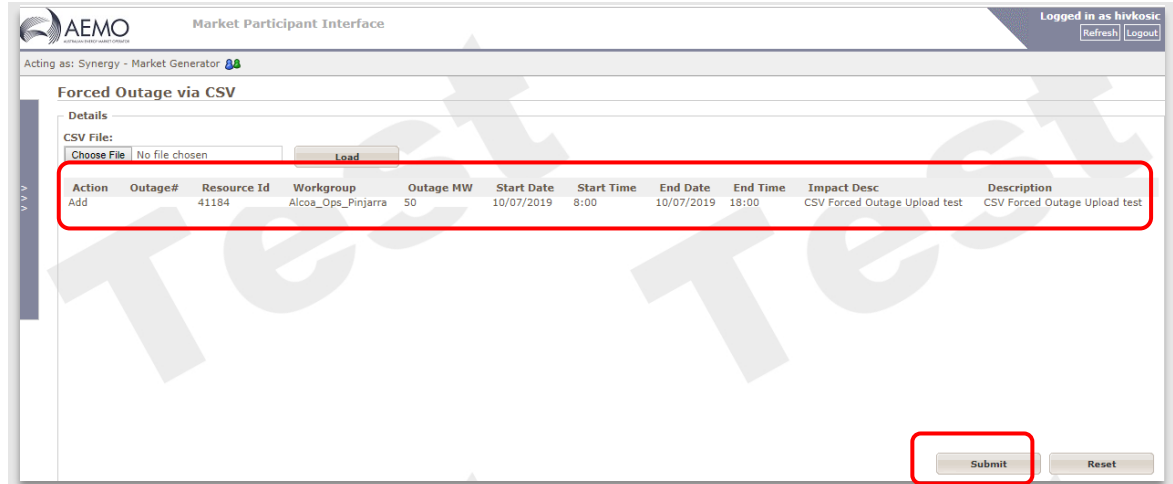

Click on the *Submit* button once the file has been loaded.

<sup>&</sup>lt;sup>5</sup> CSV template is available at: [https://www.aemo.com.au/energy-systems/electricity/wholesale-electricity-market-wem/procedures](https://www.aemo.com.au/energy-systems/electricity/wholesale-electricity-market-wem/procedures-policies-and-guides/guides)[policies-and-guides/guides](https://www.aemo.com.au/energy-systems/electricity/wholesale-electricity-market-wem/procedures-policies-and-guides/guides)

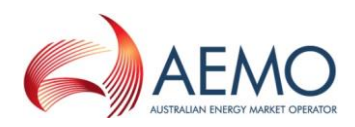

#### <span id="page-20-2"></span>**Figure 30 Forced Outage Result screen**

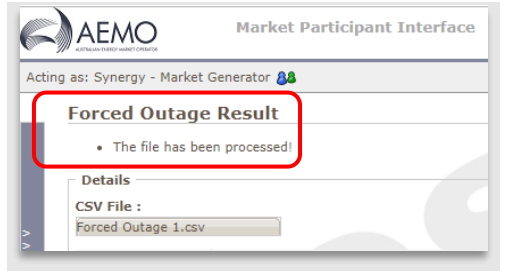

An *Outage Number* will be created once the correct confirmation has been received.

If the upload is not successful, the result will state *AddFail* under *Action*, with a reason specified under the *Comment* field.

<span id="page-20-3"></span>**Example of a failed upload on Forced Outage via CSV screen**

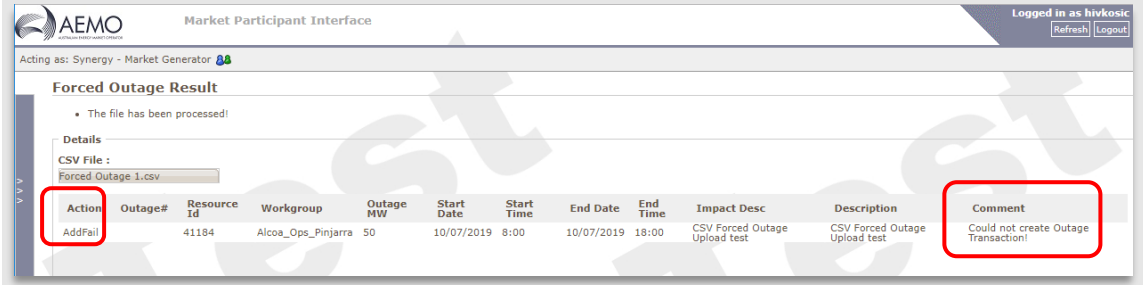

#### <span id="page-20-0"></span>**14. DISPATCH**

#### <span id="page-20-1"></span>**14.1. Dispatch Instruction Acknowledgement**

Dispatch Instructions are issued through the Market Participant Interface, and must be acknowledged here if the unit is not on Automatic Balancing Control or Automatic Generation Control. An email is also sent to the Market Participant confirming the details (refer to Market Rule 7.7.3).

Select the Dispatch then *Dispatch Instruction Acknowledgement* link from the hidden menu.

<span id="page-20-4"></span>**Dispatch Instruction Acknowledgement List screen**

|                                              | Acting as: Alinta Sales Pty Ltd - Market Generator AA |                                      |                                      |                          |                    |            |                               |                         |       |
|----------------------------------------------|-------------------------------------------------------|--------------------------------------|--------------------------------------|--------------------------|--------------------|------------|-------------------------------|-------------------------|-------|
|                                              | Dispatch Instruction Acknowledgement List             |                                      |                                      |                          |                    |            |                               |                         |       |
| <b>Details</b>                               |                                                       |                                      |                                      |                          |                    |            |                               |                         |       |
| From Date:                                   |                                                       |                                      |                                      |                          |                    |            |                               |                         |       |
| 26/07/2019                                   | 圃                                                     |                                      |                                      |                          |                    |            |                               |                         |       |
| Resources:                                   |                                                       |                                      |                                      |                          |                    |            |                               |                         |       |
| $-A\&\cdots$                                 |                                                       |                                      |                                      |                          |                    |            |                               |                         |       |
|                                              |                                                       |                                      |                                      |                          |                    |            |                               |                         |       |
|                                              |                                                       |                                      |                                      |                          |                    |            |                               |                         |       |
|                                              |                                                       |                                      |                                      |                          |                    |            |                               |                         |       |
|                                              | Show DIs with Future Response Time Only:              |                                      |                                      |                          |                    |            |                               |                         |       |
| ALINTA_WWP<br>ALINTA_PNJ_U1<br>ALINTA_PNJ_U2 |                                                       |                                      |                                      |                          |                    |            |                               | Filter                  | Reset |
|                                              |                                                       |                                      |                                      |                          |                    |            |                               |                         |       |
|                                              | Resource Name                                         | Instruction Timestamp (WST)          | Response Time                        | # Trade Date             | <b>C</b> Target NW | Ramp Rate  | <b>2</b> Acknowledgement Date | a Acknowledged by       |       |
| Action<br><b>GK</b>                          | ALINTA PNJ U1                                         | 26/07/2019 08:50                     | 26/07/2019 09:00                     | 26/07/2019               | 138.5              | 0.4        |                               |                         |       |
| <b>GR</b>                                    | ALINTA PNJ U2                                         | 26/07/2019 08:50                     | 26/07/2019 09:00                     | 26/07/2019               | 136.1              | 9.4        |                               |                         |       |
| 硝<br>慮                                       | ALINTA PNJ U1<br>ALINTA PNJ U2                        | 26/07/2019 08:20<br>26/07/2019 08:20 | 26/07/2019 08:30<br>26/07/2019 08:30 | 26/07/2019<br>26/07/2019 | 138.8<br>136.5     | 9.4<br>9.4 | 26/07/2019<br>26/07/2019      | danderson<br>danderson. |       |

Following a review of the Dispatch Instruction, click on *Acknowledge.* The *Acknowledgement Success* screen will appear.

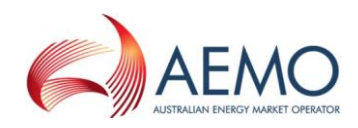

#### <span id="page-21-2"></span>Figure 33 Example of a successful Dispatch Instruction acknowledgement

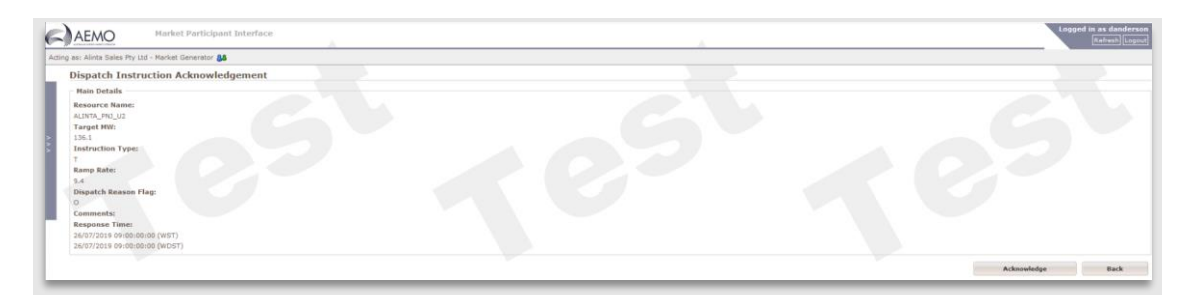

# <span id="page-21-0"></span>**15. CONTACTING SYSTEM MANAGEMENT – OPERATIONAL QUERIES/TWO FACTOR AUTHENTICATION ISSUES**

For operational queries or QR Code/Two Factor Authentication issues regarding the use of the System Management Market Participant Interface, please contact System Management Operations on 1300 989 797 (Option 2)*.*

# <span id="page-21-1"></span>**16. CONTACTING AEMO SUPPORT HUB – USER ACCESS AND PASSWORD RESET**

For technical queries regarding end-user access provisioning & de-provisioning, or end-user password reset please contact AEMO Support Hub on 1300 AEMO 00 (1300 236 600).